# **USB VoIP Phone**

User Manual

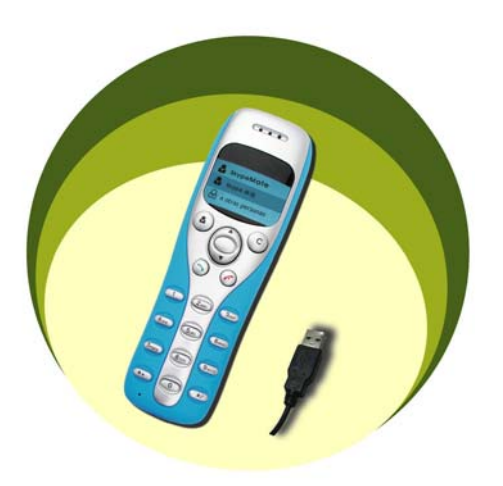

### **1. Instruction 1.1 Summary**

Plug into your computer's USB port, you can make and receive skype calls. Phone rings for all incoming calls, dial Skype contacts and SkypeOut numbers from the phone. With dot-matrix LCD, ear-phone socket, keypad and ringer, it is easy to use it just as mobile phone.

### **1.2 Features**

- 1. Dot-matrix graphic LCD, backlight
- 2. Dial skype contacts (speed dial number) and SkypeOut number by phone keypads
- 3. With ear-phone socket, easy to free your hands
- 4. Phone rings for all incoming calls, ring style selectable by phone keys
- 5. Caller ID function for skype calls, support multi-language display.
- 6. Easy to review skype contacts and call list on LCD
- 7. Echo cancellation, noise reduction, full dulplex communication

## **1.3 System Requirements**

- 1. Windows 2000 or XP
- 2. 400MHz processor and free USB1.1 or USB2.0 port
- 3. 128MB RAM and 15MB free disk space
- 4. Any broadband connection or minimum 33.6 Kbps dialup

### **1.4 Package Contents**

- 1. One USB VoIP Phone
- 2. One user manual
- 3. One installation CD

## **2 Using the USB VoIP Phone 2.1 Keypad Instruction**

:**Contacts**

- (1) Press to display the contacts list, press
	- **/▼** to scroll the contacts list.
- (2) Press  $\bullet$  to call out the friend displayed on the LCD.
- (3) Press  $\bullet$  to go back to idle.
- (4) The contacts are sorted by name. Press e.g. 5 and you will see all contacts starting with "J" press the 5 a second time and you see all contacts starting with "K"
- **C:** (1) Press to clear any numbers you have entered for a call.
	- (2) Press to switch between the Tabs of the Skype software.
	- (3) During a call you can press "**C**" to enable mute, press "**C**" again to disable mute

#### **/ : Up/Down**

comp.

 $\Box$  $\circ$  $rac{1}{2}$ **Comp (am)** Com  $\bullet$   $\circ$ 

Press  $\triangle$ / $\triangledown$  to scroll call/contact list and to adjust volume when talking.

#### **: Dial/Answer**

(1) Call out or answer a call.

### (2) Press  $\bullet$  to put call on hold, release call by pressing  $\bullet$

### **: Hang up**

- (1) Hang up a call or refuse incoming call.
- (2) Press the key to go back to previous menu.
- $\mathbf{\textbf{*}}$  +: Press to input "+" at idle state, else input "\*".
- **#** *■*: Press to scroll ringer style at idle state, else input "#".

**0-9:** digital keys

- (1) Press to input digital numbers.
- (2) Press to send DTMF message while talking.

### **2.2 Run Skype**

- **D** Download Skype software and install it (www.skype-phone.net).
- Run Skype and log in with skype account. You can create a Skype account as shown below:

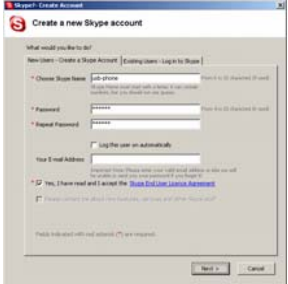

After software startup, the icon will appear to the system tray as shown below:

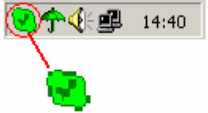

That indicates the Skype are successfully connected to Internet.

If the icon is shown as , you have to check your Internet connection.

### **2.3 Connect USB VoIP Phone to PC**

 When USB VoIP Phone is connected to PC, the LCD shows ο

```
as \mathbb{R} \times \mathbb{R}
```
### **2.4 Run SkypeMate**

■ Insert SkypeMate installation CD or download SkypeMate software, then install it.

#### **Run SkypeMate**  о

Double-click the icon  $\mathbb{E}$  on the desktop, the Skype program will pop up the window as shown below:

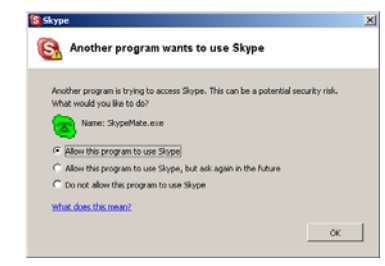

Select the first option "Allow this program to use Skype", click "OK" button.

**Note:** If you selected the wrong option, you can make another selection. Please see **2.8. FAQ /problem4** for detail.

After running SkypeMate, the icon will appear to the system tray as shown:

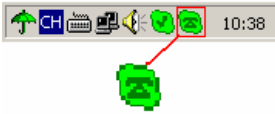

That indicates the device and Skype are connected successfully. If the icon shown as  $\blacksquare$  (the phone is green and the outside is grey), please run Skype first.

If the icon shown as  $\triangle$  (the phone is red and the outside is green), it means USB VoIP Phone connected incorrectly. Please reconnect USB VoIP Phone to PC.

### **2.5 Make a Call**

#### **2.5.1 Call Skype user from contacts**

- Press **to** to display contacts.  $\blacksquare$
- Press  $\triangle/\blacktriangledown$  to select a contact. ο
- Press  $\sim$  to call out. о

#### **2.5.2 Call Skype user from PC Contacts**

- Go back to idle, press "**C**" to switch Skype software to "Contacts" Tab.
- **Press**  $\blacktriangle/\blacktriangledown$  to select a contact.
- **Press** to call out.

#### **2.5.3 Call Skype user from call list**

- Go back to idle, press  $\blacktriangle/\blacktriangledown$  to display the call list. o
- ο Press  $\blacktriangle/\blacktriangledown$  again to select a contact.
- o Press  $\rightarrow$  to call out.

#### **2.5.4 Call Skype user by Speed-Dial**

- Add a friend (for example: bbc456) to Contacts ο
- Assign Speed-Dial for it, example "11" ο

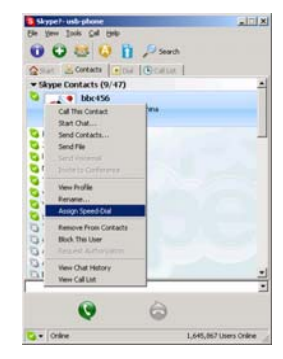

**Input number and call out:** 

Press digital "11" on USB VoIP Phone, then press  $\bullet$  to call out.

#### **2.5.5 Call to regular phone**

**P** Press " $00" +$  "country number" + "phone number", then press  $\rightarrow$ 

Example: call someone in Beijing, China, please press

00861012345678, and then press  $\rightarrow$ 

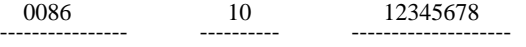

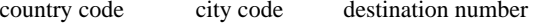

#### **Note:** (1) You can input "+" instead of "00".

(2) If you want to use this function, you should buy SkypeOut Credit from [www.skype.com](http://www.skype.com/) first.

### **2.6 Answer a call**

When a call comes in, USB VoIP Phone will ring. Press  $\rightarrow$  to answer the call, or press  $\bullet$  to refuse it.

### **2.7 State Instruction**

#### **(1) Idle state**

a. Skype online b. Skype offline c. Missed call

Ø,

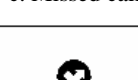

W

## company name

17:46

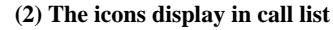

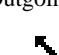

a. Incoming call b. Outgoing call c. Missed call

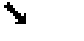

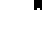

8.

#### **(3) The icons display in contacts**

a. Online b. Offline c. SkypeOut

92

Θ

**Problem 2**

I can't play music through the USB Phone?

#### **Solution**

Please execute the "Control Panel->Sound and Video ( $\P$ ) ->Audio", set **Sound Playback** and **Sound Recording**'s preference device to "USB Audio Device".

### **2.8 FAQ**

#### **Problem 1**

I am not able to hear any sound through the earphone?

#### **Solution**

Please execute the "Control Panel->Sound and Video ( $\sqrt{\frac{1}{n}}$ ) ->Audio", set **Sound Playback** and **Sound Recording**'s preference device to your sound card. See below:

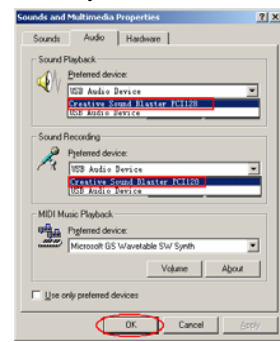

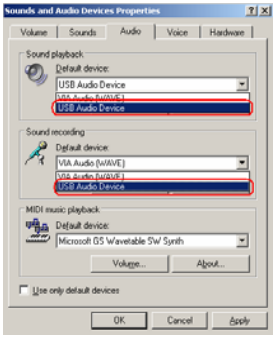

#### **Problem 3**

The voice is played from the PC's sound card instead of the USB VoIP Phone when I make/answer a call?

#### **Solution**

Execute "Tools->Options->Sound Devices" to open the

window as below:

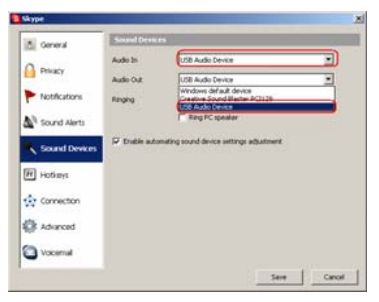

Set "Audio In" and "Audio Out" to "USB Audio Device".

### **Problem 4**

Skype is running, but the icon of SkypeMate still show as (the phone is green and the outside is grey)?

#### **Solution**

You have selected the wrong option, go to Skype, execute choose "Tools-> Options-> Privacy-> "Manage other programs' access to Skype", choose the needed option, click "Change" button to open the "Manage API Access Control" windows, and make another selection.

USB VoIP Phone Ver.1.1

2005-11-23